Portland Housing Bureau

# Asset Management Web Portal External User's Guide:

Asset Management Annual Reporting (LKL 2010-07-01)

## **Contents**

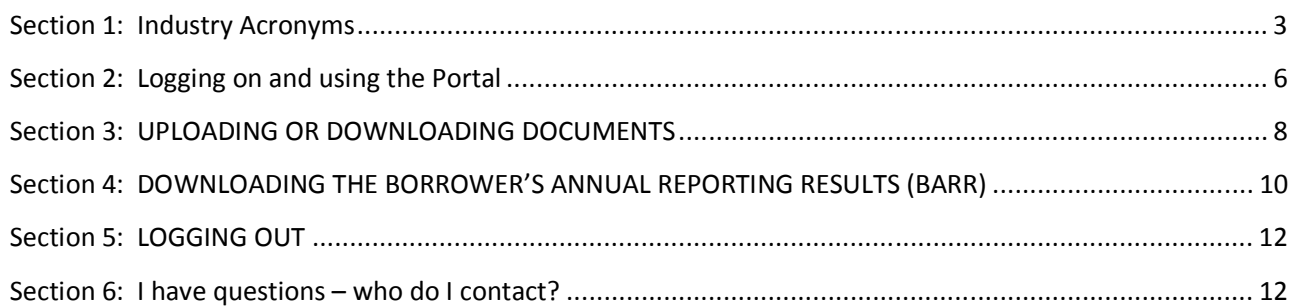

# *Section 1: Industry Acronyms*

# **\*PHB specific**

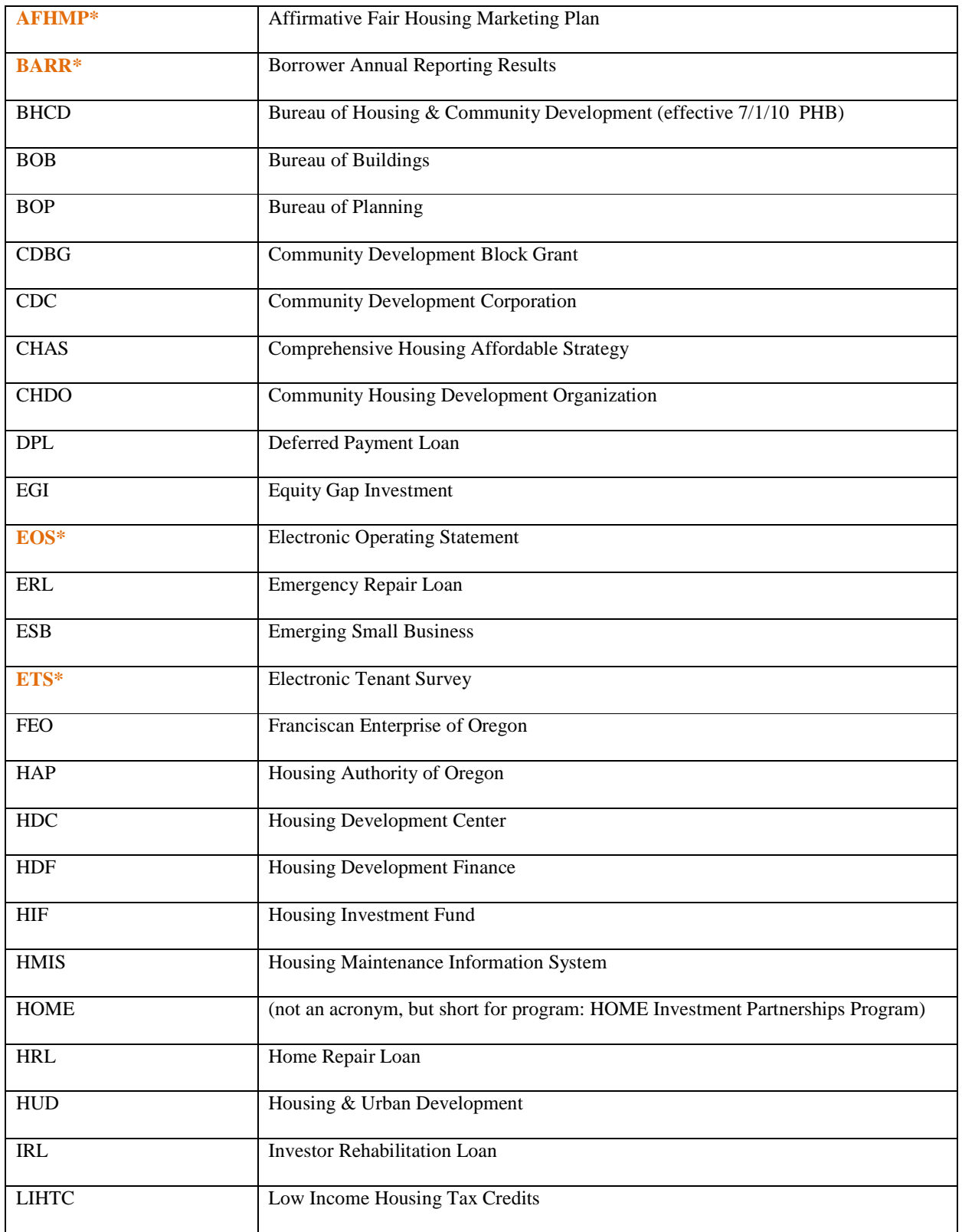

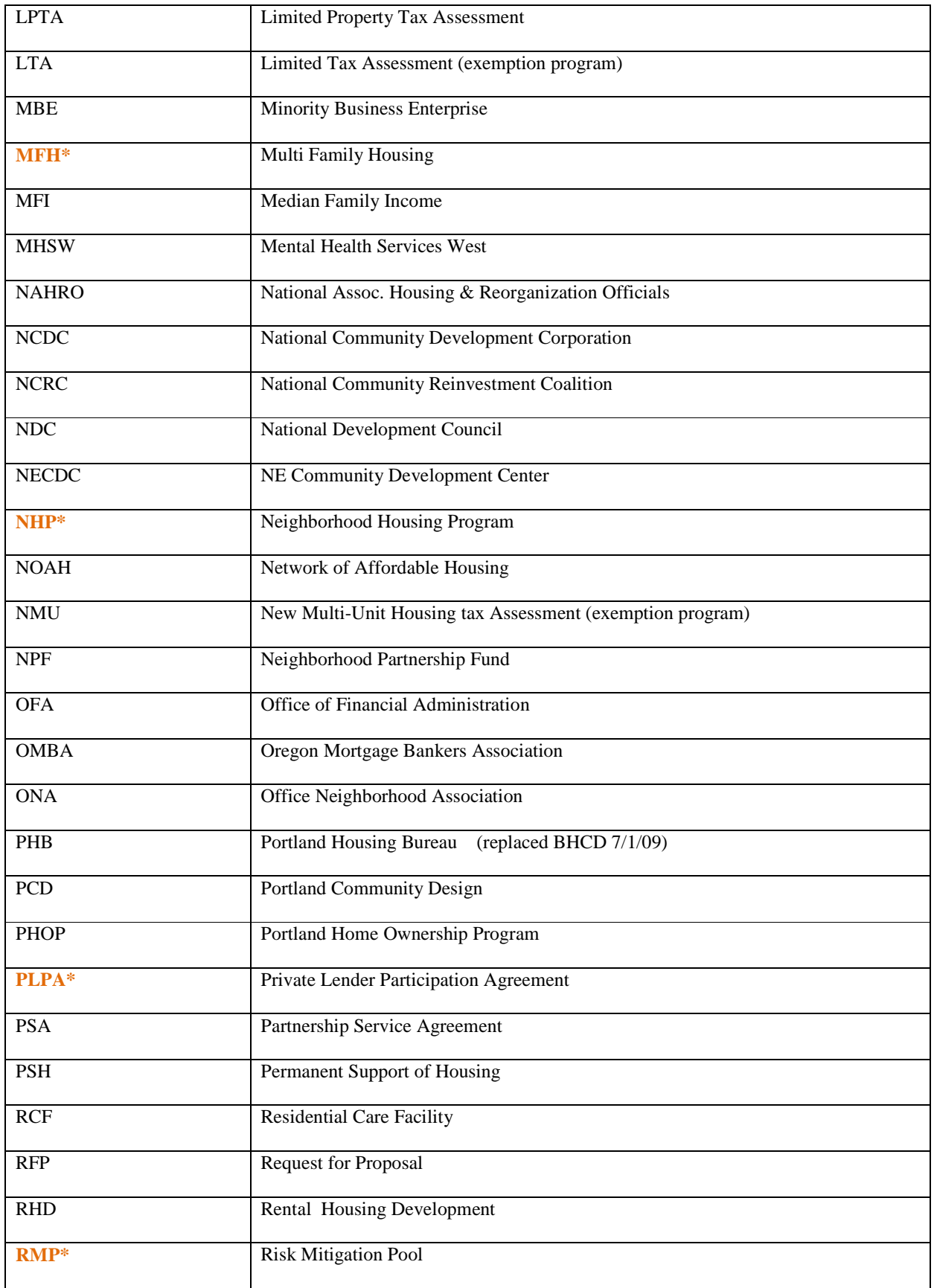

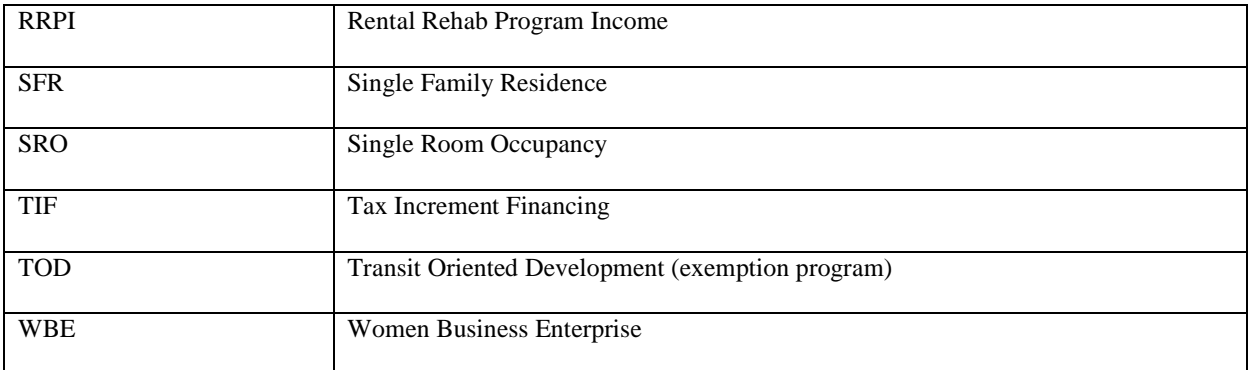

## *Section 2: Logging on and using the Portal*

### **External Users Web Portal Guide – Project Contributors**

The link for the Portal is:

https://www.pdc.us/apps/login.aspx?ReturnUrl=%2fapps%2fasset-management%2fdefault.aspx

Each external user will be provided a Password so that they may access their assigned projects. Contact PHB's Asset Manager, Louise K. Lauman for this assignment if you do not have a previously issued password.

#### **LOG-IN PROCESS**

When you enter the website there will be a login page as shown below. **User Name** is **your email address** and the **Password** (case-sensitive) is provided by the PHB Asset Management Department. Enter your user name and password and click on the **Login** button.

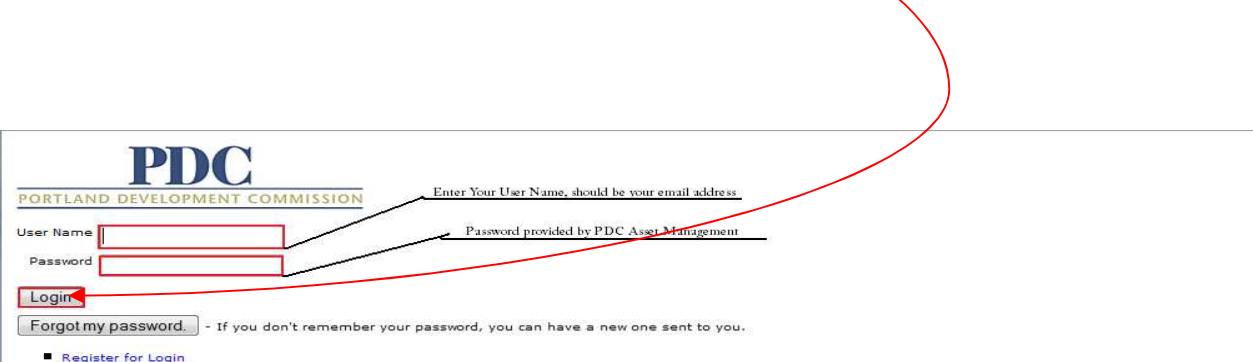

After you log into the account there will be a pull down menu listing all the properties/projects you are responsible for reporting on. From here you will be able to select the project for which you wish to submit reports.

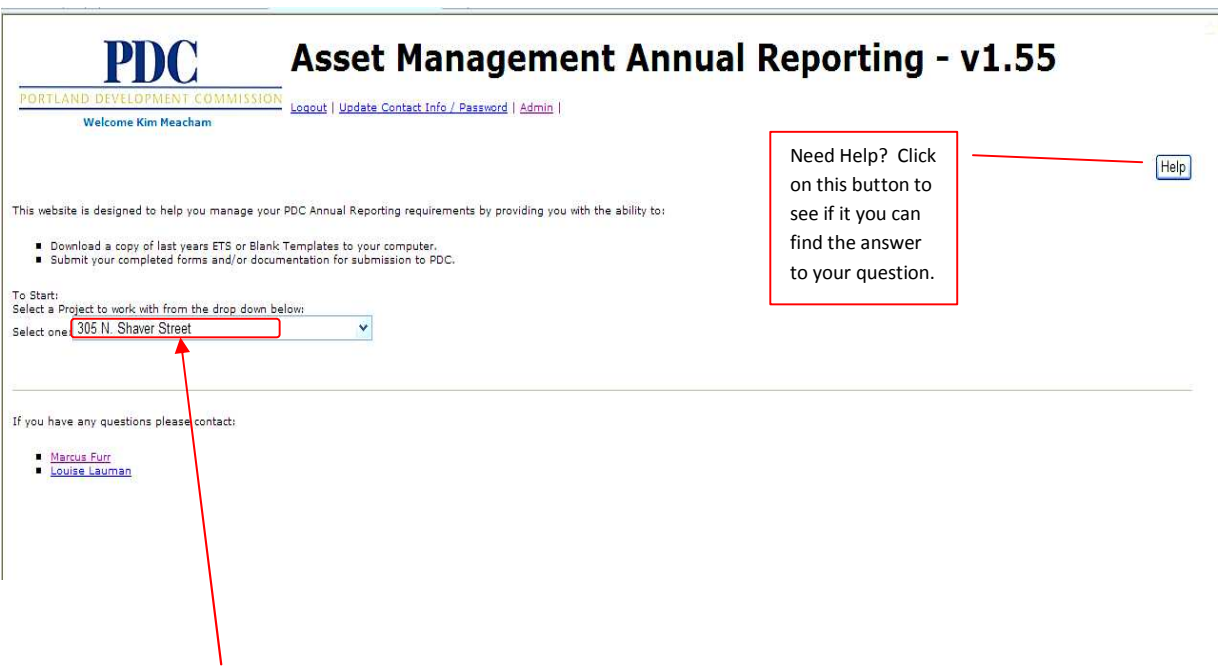

In this example, we have selected 305 Shaver Street.

## *Section 3: UPLOADING OR DOWNLOADING DOCUMENTS*

After selecting a project, the list of reporting documents you are required to supply for each project is displayed. The first column is **Download Form or Template**. If there is a **Download Button** in this column, you will be able to download the form for completion. The **File Type** column shows which reporting document you are required to submit. The **Reporting Cycle** column indicates the reporting cycle date. The **Status** column provides the status of each document. Definitions of **Status** are as follows:

**-Please Download Form** – Indicates you need to download the form.

**-Please Upload Form** – Indicates you need to upload the completed form.

**-Submitted** – Indicates you have submitted your completed form to PHB.

**-Completed** – Indicates PHB has received and reviewed your submission and sent a confirmation email to you.

The **Most Recent Comment** column will have the last comment entered. The **File to Submit** column is where you will browse to find your completed reporting document, and once located and selected, upload the document to the web. The **Comment to Add** column provides you a place to enter any notes pertinent to that particular file.

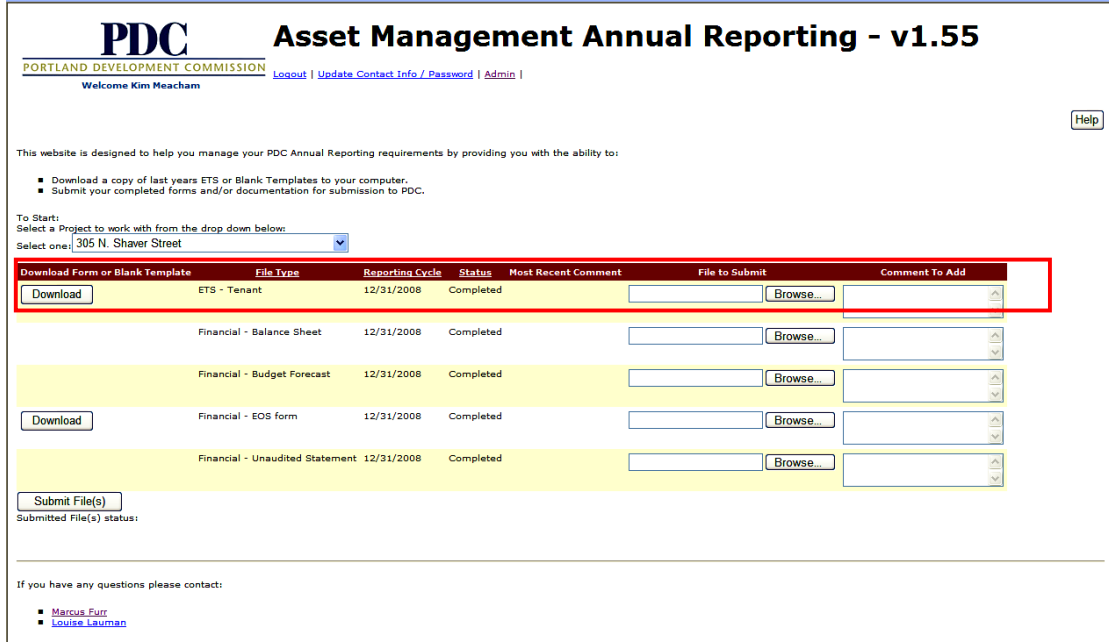

To submit documents via the portal, you will click the **Browse** button under the **Files to Submit** column. Navigate to the location of the document on your computer or network, left double click on the document to select it, and the window will appear as something similar to the screen shot below

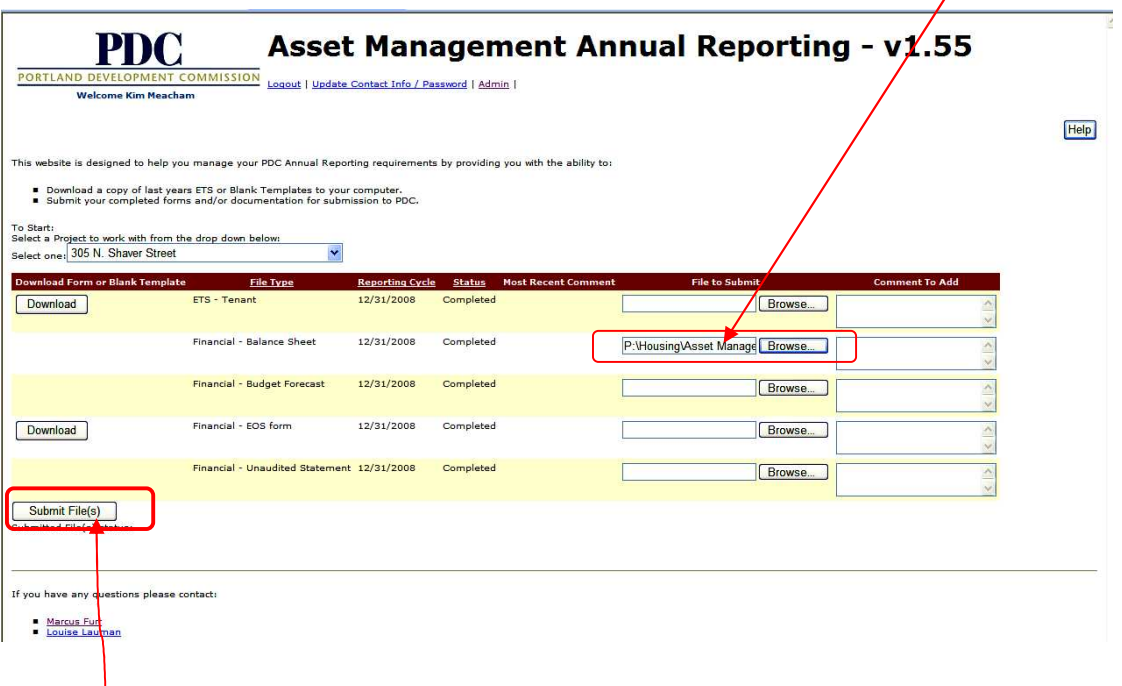

Once all documents scheduled for uploading have been selected, click on the **Submit File(s)** button to send the documents to PHB.

NOTE: Only **ONE** file can be uploaded and submitted per each category. If you submit multiple files, the last file submitted will simply overwrite the previous file submitted

## *Section 4: DOWNLOADING THE BORROWER'S ANNUAL REPORTING RESULTS (BARR)*

PHB Asset Management has also streamlined sending and receiving the BARR results: you are now able to do this via the web portal.

You will receive an email stating that the BARR has been completed by the PHB and uploaded to the web portal. Sign into the web portal to download and review your BARR.

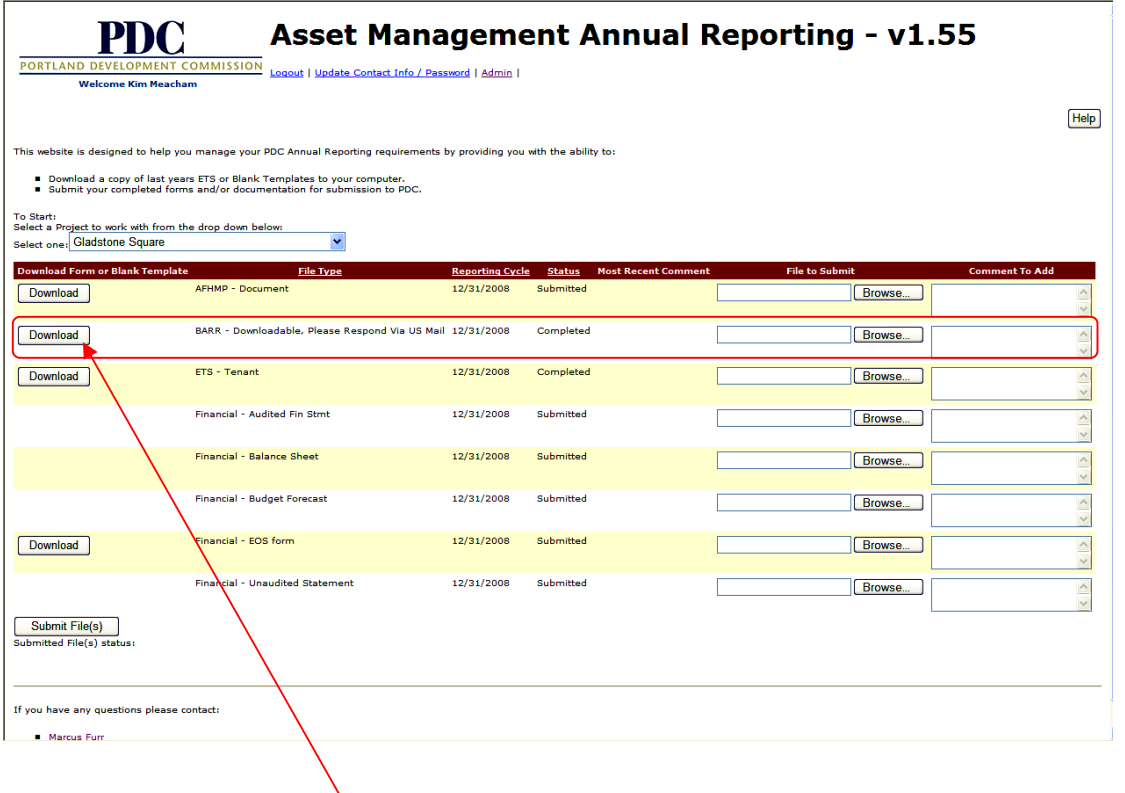

Double-click on the **BARR Download** button, and the first page of the BARR will appear in .pdf format. Example is below:

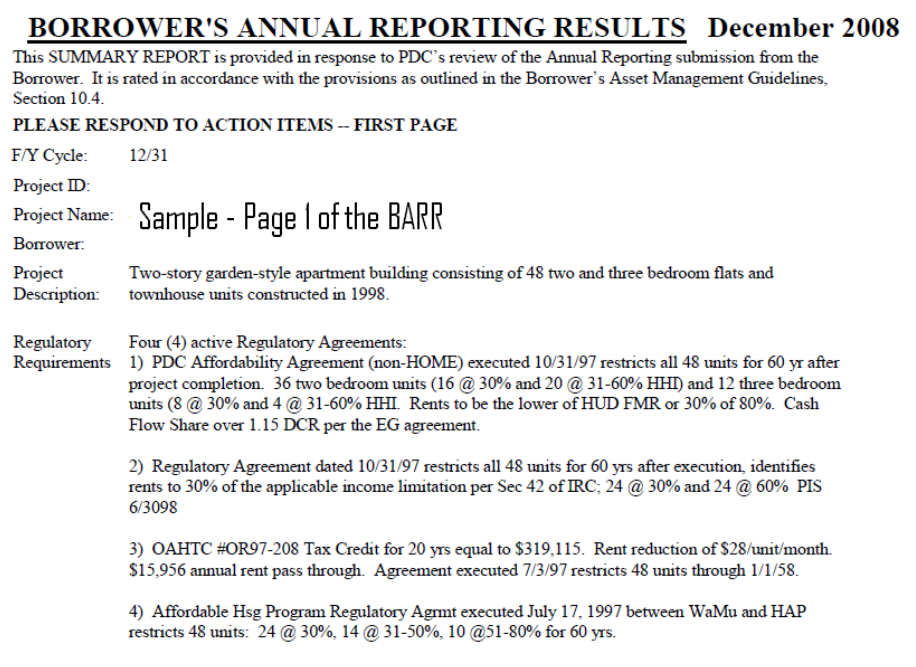

You have the option of printing this document and/or saving it to your computer/network.

## *Section 5: LOGGING OUT*

Do not forget to log out! Logging out is simple -- just click on the link, as shown below.

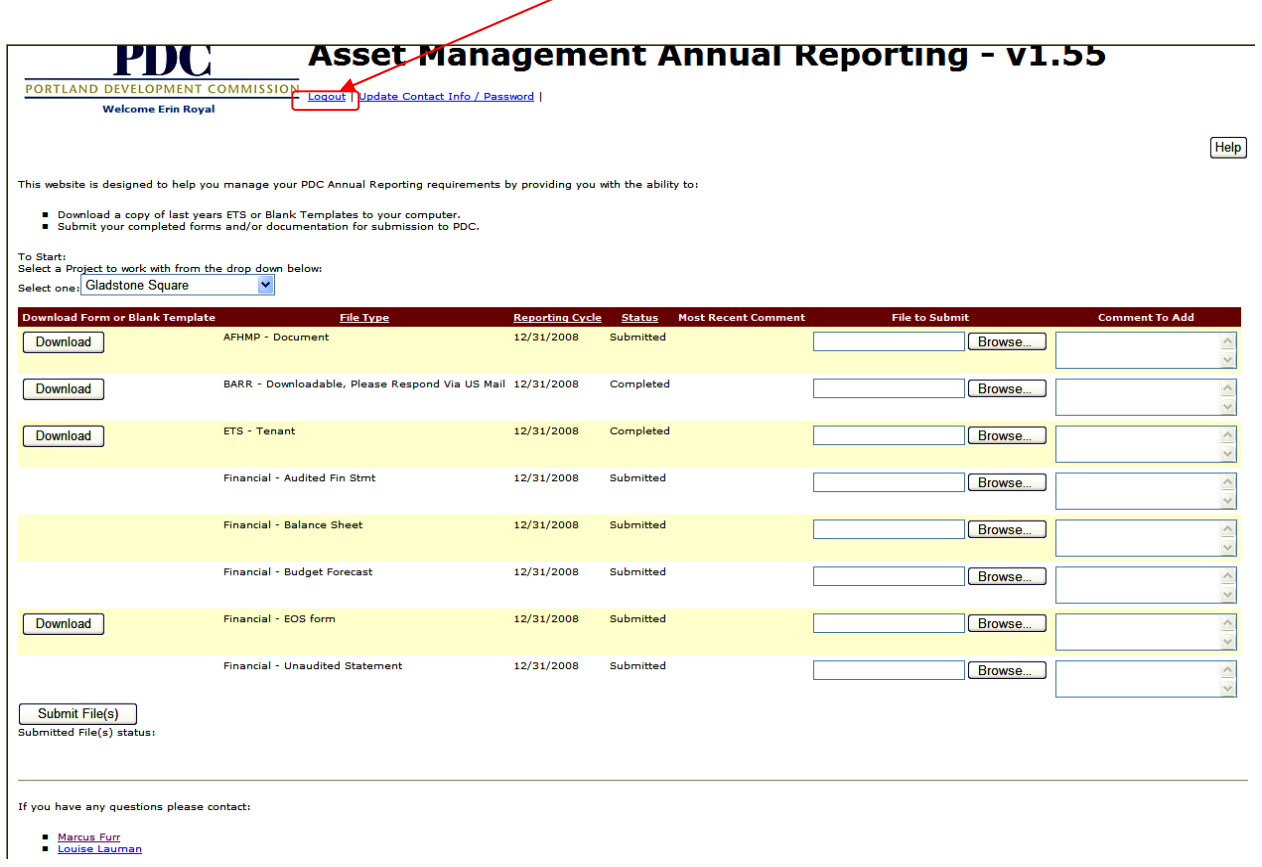

## *Section 6: I have questions – who do I contact?*

#### **Questions:**

Please feel free to contact me if you have questions:

Louise K. Lauman | 503 823 046 Email address: louise.laumanl@portlandoregon.gov

Todd Kelley | 503 823 3288 Email address: todd.M.kelley@portlandoregon.gov